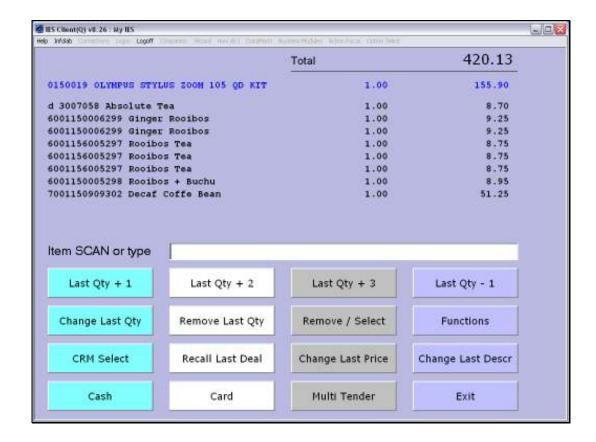

Slide 1

Slide notes: Changing the price of an Item is possible. A higher price may always be allowed, but a lower price will be subject to our Profiles, and may not be allowed. To change the price of the last Item, we choose 'Change Last Price'.

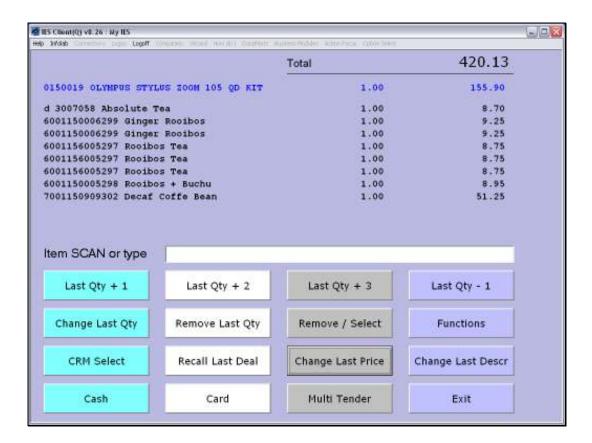

Slide 2

Slide notes: As a 1st example, we will attempt a price that will not be allowed, because we will go lower than the current User profile allows.

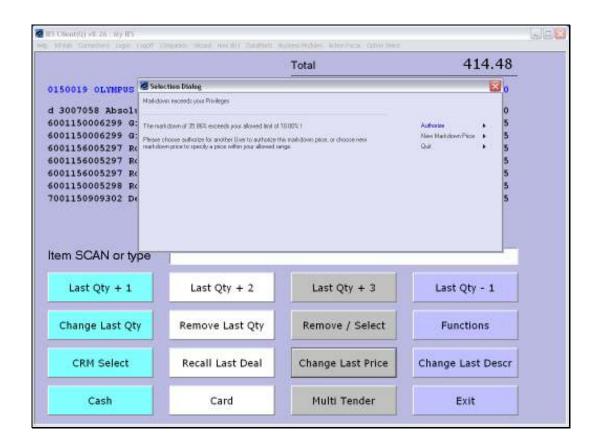

Slide 3

Slide notes: This price means we are attempting a discount of more than 35%, and the current User is allowed only 10%. In fact, if the allowed discount % is zero, which it is for most Cashiers, then we will not be able to lower the price at all, and may have to call a Supervisor. To call another User to authorize the discount, we will choose 'Authorize', while to put a new price, we may choose 'New Markdown Price'.

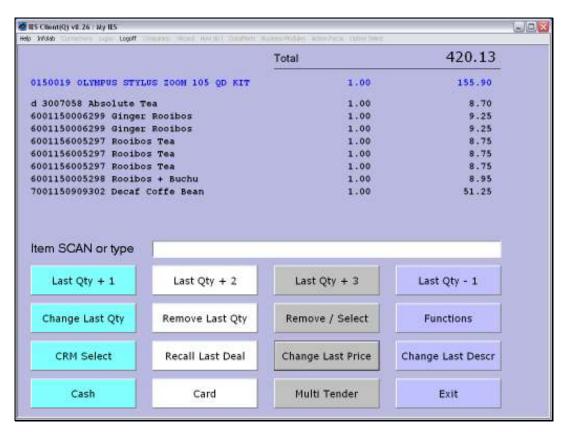

Slide 4
Slide notes: So now we will try just a small discount, within the currently allowed 10%.

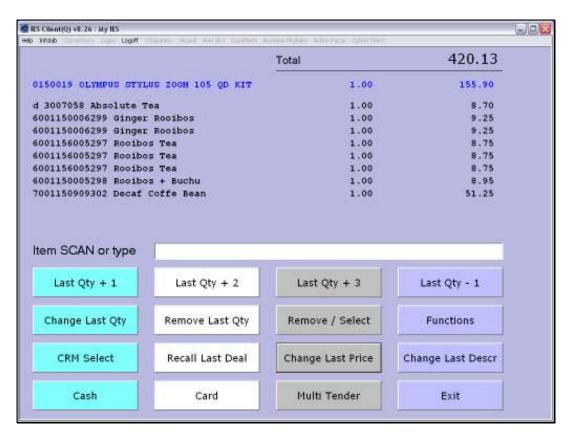

Slide 5 Slide notes:

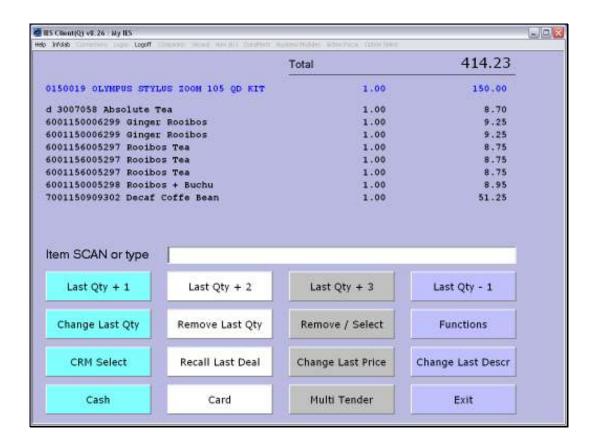

Slide 6

Slide notes: It has worked, and the new, lower price is shown. We can also perform a Price Change on any other Item on the list, by choosing Functions.

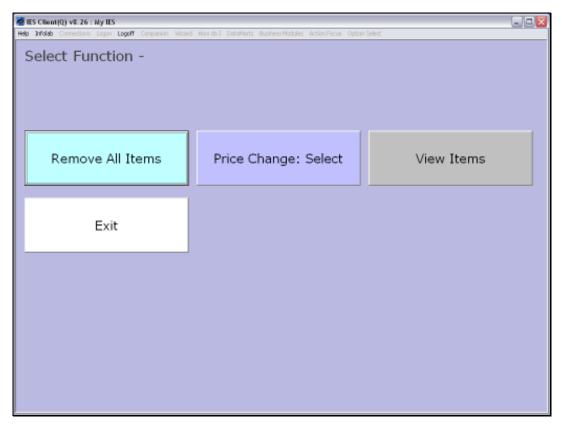

Slide 7 Slide notes: And then we choose 'Price Change: Select'.

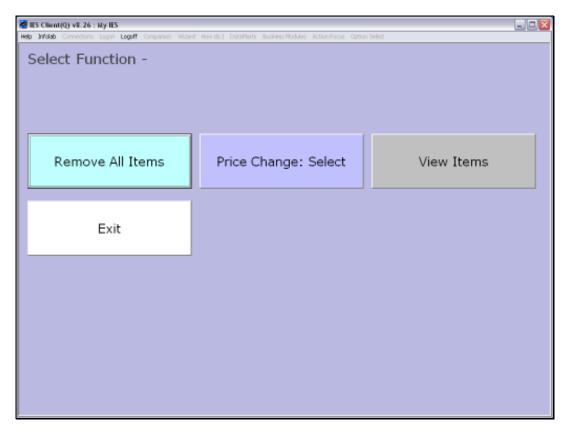

Slide 8 Slide notes:

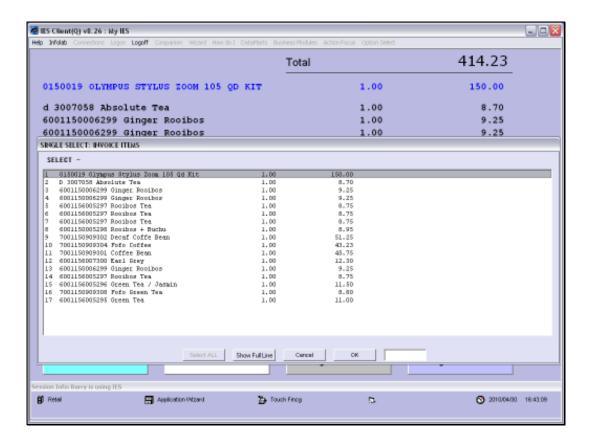

Slide 9

Slide notes: In this case, we can select the Item for which we want to change the Price.

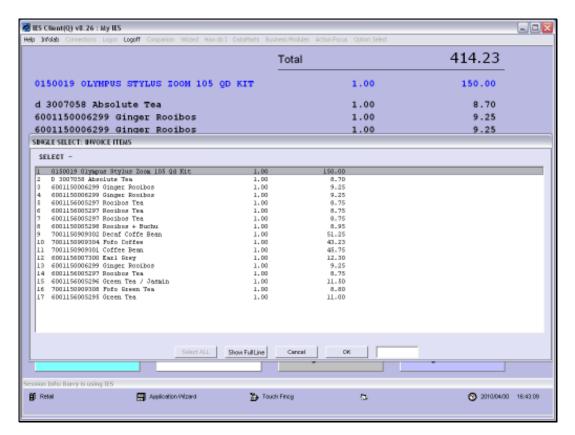

Slide 10 Slide notes:

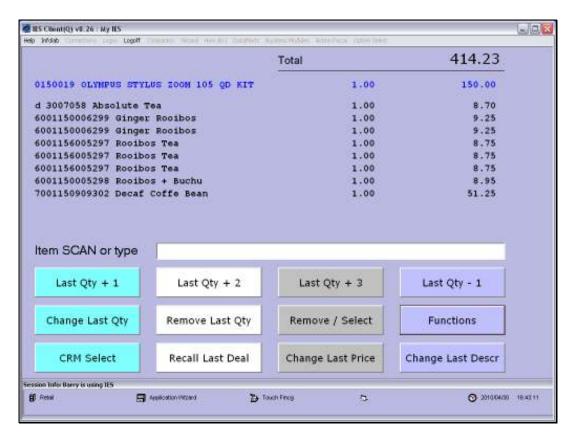

Slide 11 Slide notes:

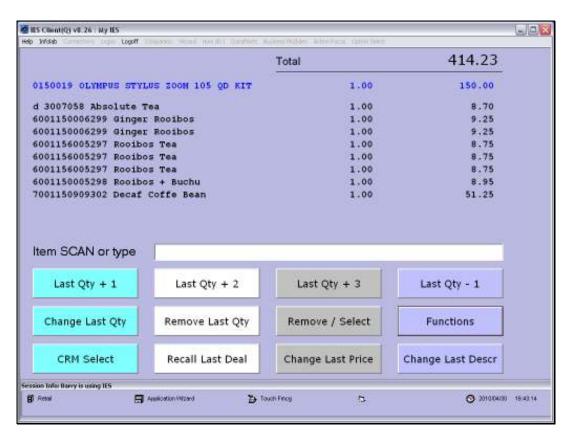

Slide 12 Slide notes:

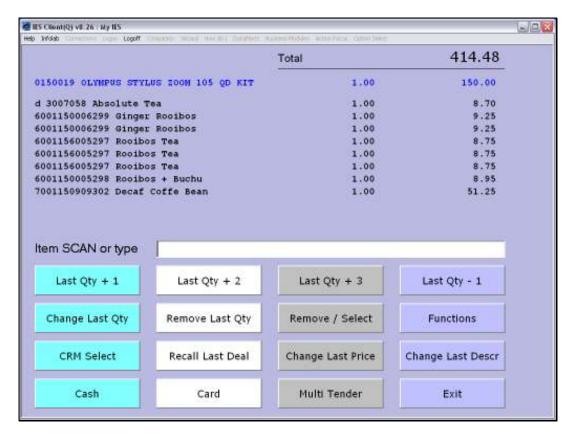

Slide 13 Slide notes:

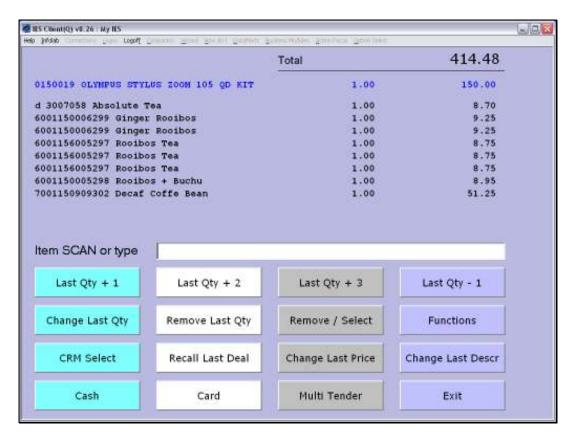

Slide 14 Slide notes: So, we see that Price Changes are possible, but are subject to our Profiles and to what we are allowed to change, and we may call a Supervisor to assist if necessary.